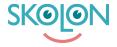

Knowledgebase > Functions in Skolon > My collection > Add tools in My Collection

## Add tools in My Collection

Noah Kapteijn - 2023-10-19 - My collection

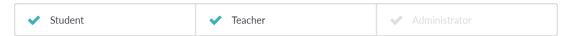

Tools that you have chosen to remove from My Collection or that your administrator has chosen not to add to your collection can be found via the **Tools** icon at the top right of the My Collection page.

To add any of these tools, click the icon.

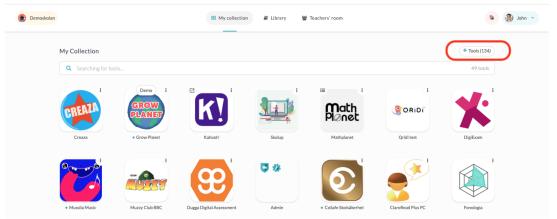

The tools you can add are divided into two categories, **Tools** and **Local Tools**, each of which has a tab in the dialog that opens. The **Tools** category contains tools that are integrated into Skolon and for which you have a license.

Check the box next to the tool/tools you want to display in My Collection and click Add.

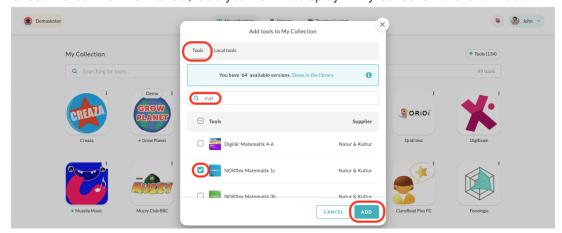

The category **Local tools** are tools that your school administrator has added to the School itself. Read more about Local tools here. Check the box next to the tool or tools you want to

## display in My Collection and click **Add**.

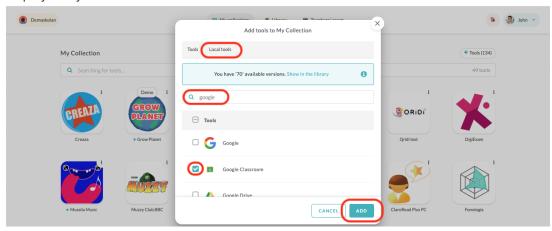